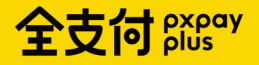

地方稅使用操作說明

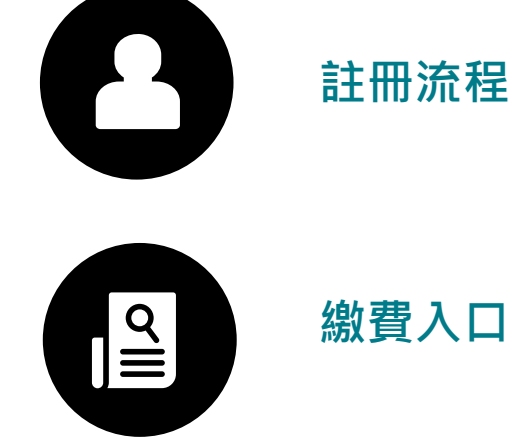

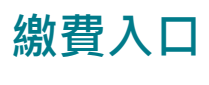

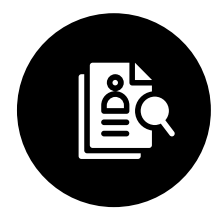

**一般地方稅**

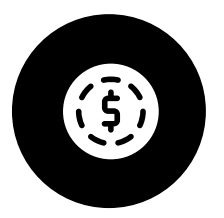

**地方稅傳繳**

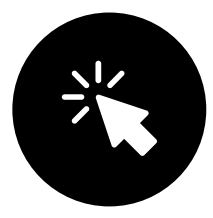

**地方稅報繳**

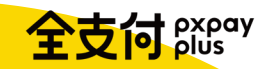

## 註冊流程

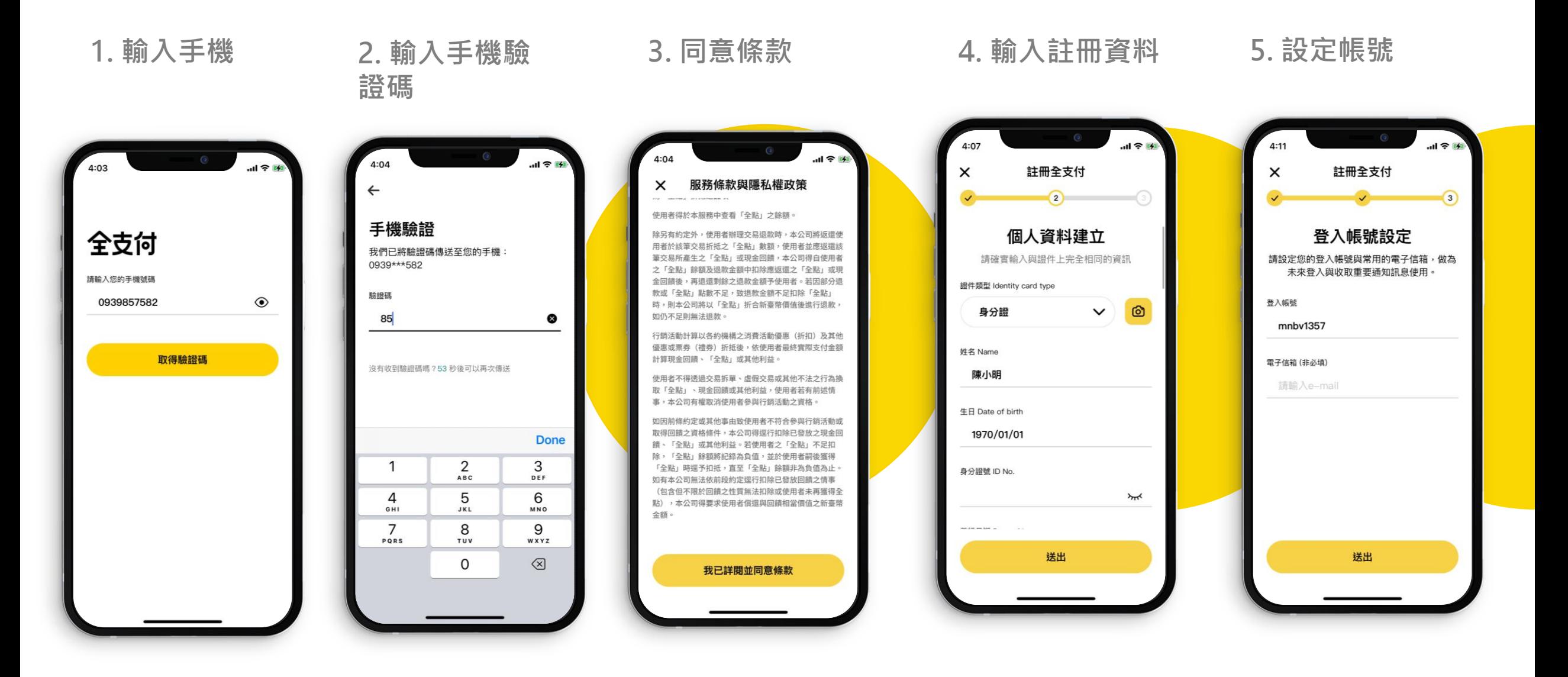

**6. 設定支付密碼 7. 註冊完成 8. 進入首頁**

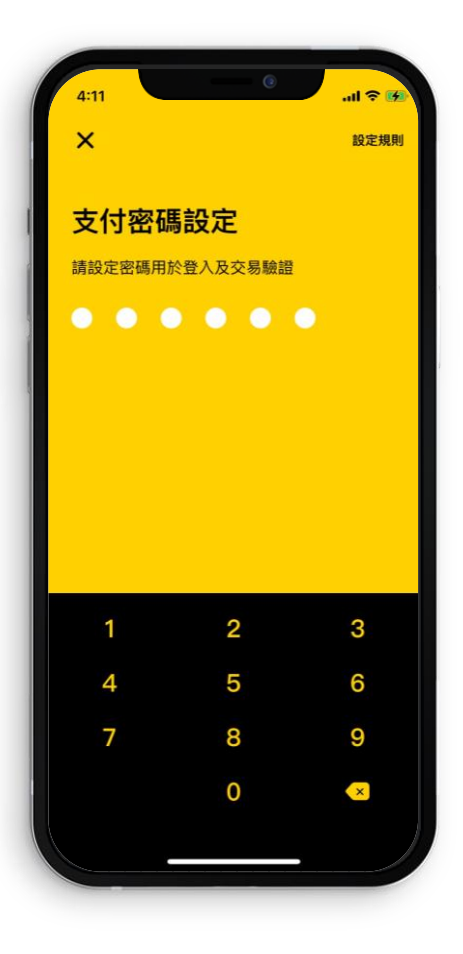

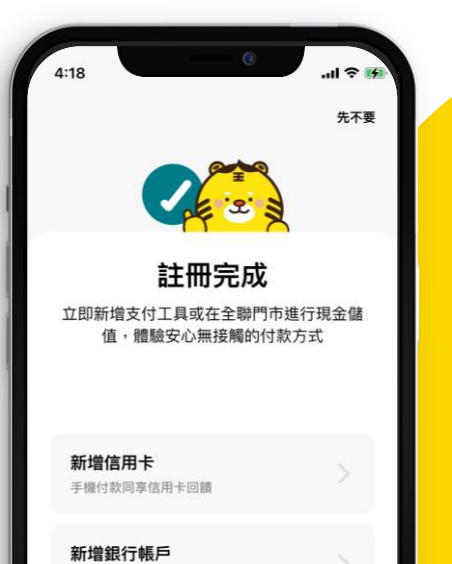

提供儲值與轉帳等多項功能 全聯現金儲值

全台門市皆支援儲值

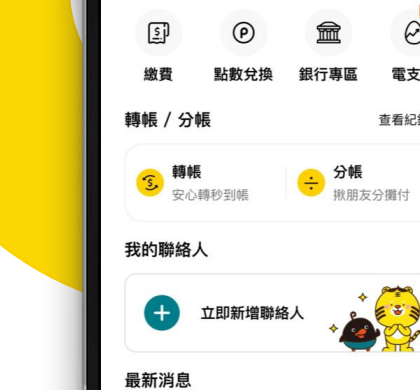

●

 $4:28$ 

全支付

88

付款碼

全支付 一週年這樣送

活動精選

check it out!

€

掃描條碼

 $\begin{bmatrix} 1 & 0 \\ 0 & 0 \end{bmatrix}$  are defined as

 $ul \approx 19$ 

 $00Q$ 

 $\bigodot$ 

儲值

 $\odot$ 

電支雞

查看紀錄 >

 $\bigodot$ <br>11

 $2023/09/01 - 11/30$ 

 $\overline{\mathcal{Z}}$ 

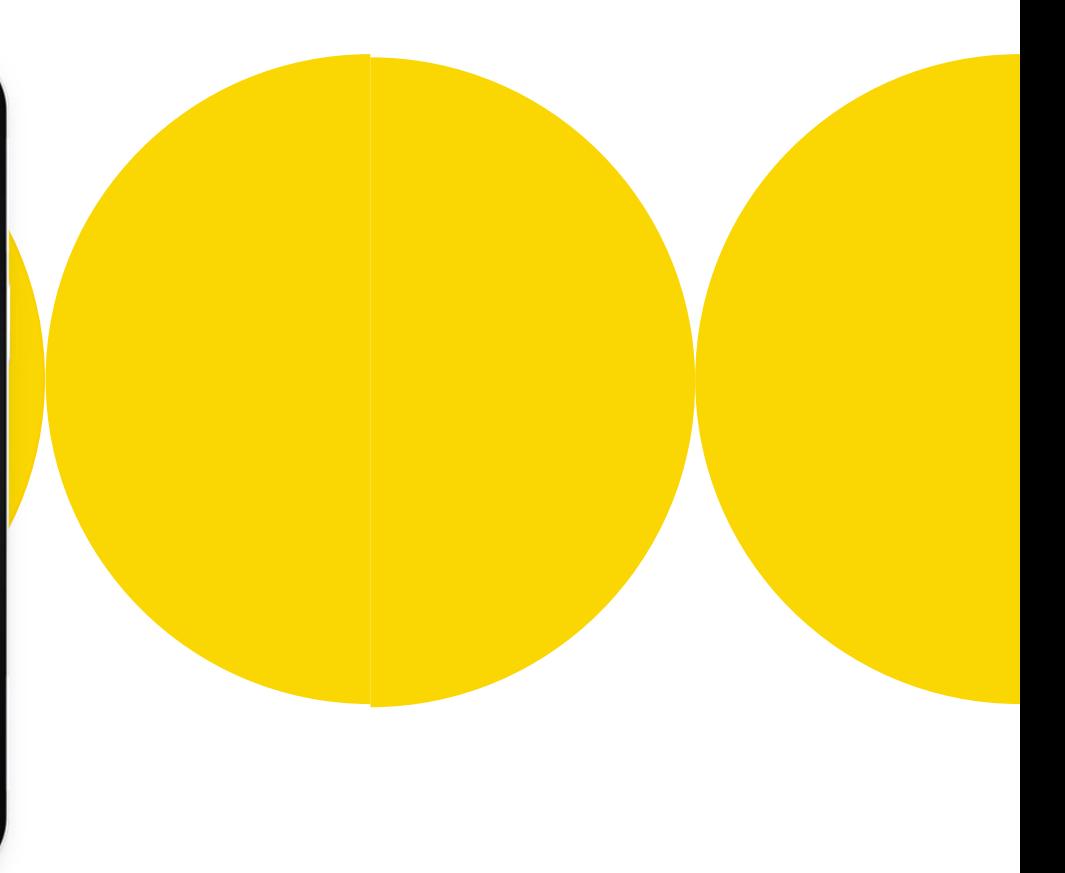

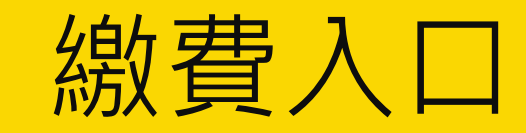

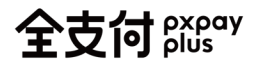

**全支付App**

### 立即下載

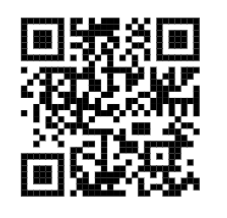

**Google Play**<br><sub>立即下載</sub>  $\blacktriangleright$ **App Store**<br><sub>立即下載</sub>  $\epsilon$ 

**1. 全支付首頁選擇[繳費] 2. 繳費頁點擊[繳稅]**

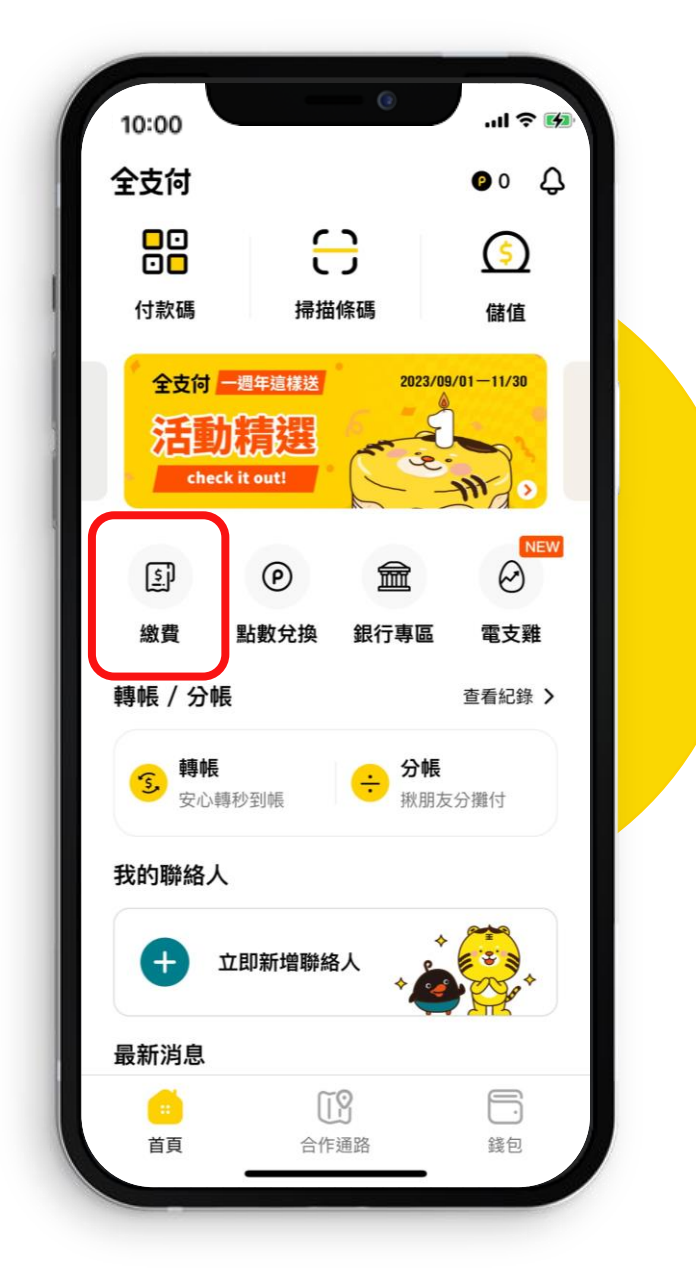

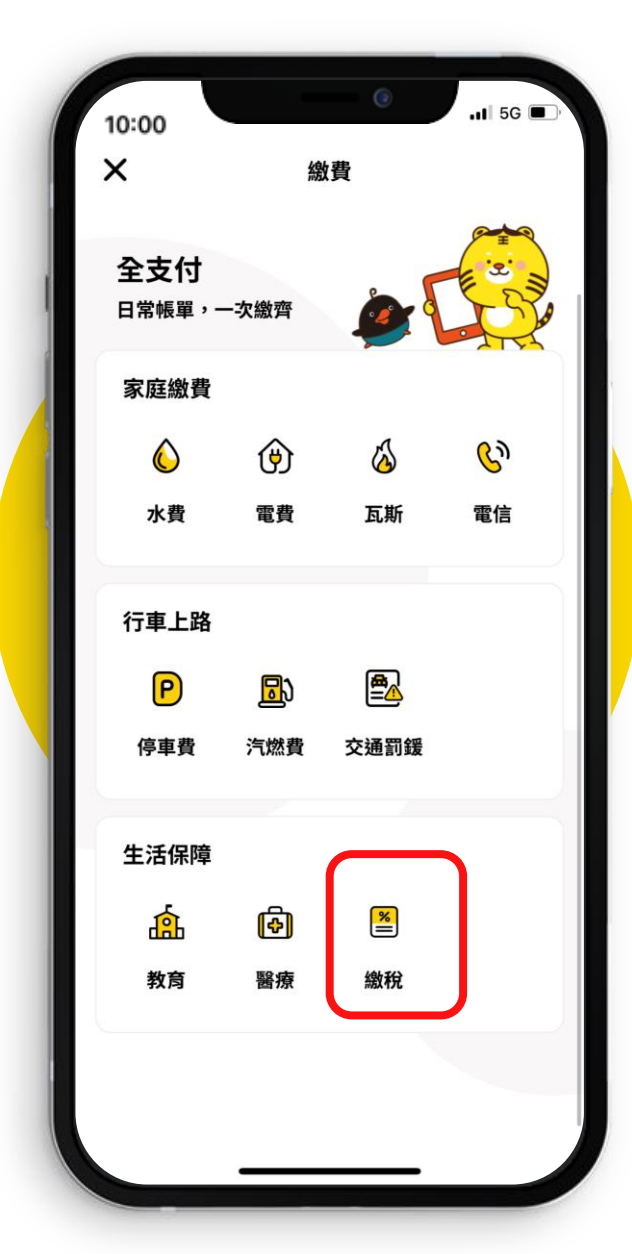

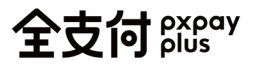

**PX Pay App**

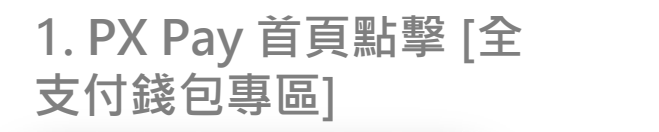

儲值金

290元

全支付 Bxpay

■ 禮券

查看 >

4:11

ρχραγ

471點/47元

■印花

0枚

pxgo! 全聯

優惠分次取

 $\overline{\bullet}$ 

Ŭ

生活誌

會員卡/儲值金 6

持福利卡飲料/冰品

■積分

0分

上購

<mark>字*隔日達*<br><sup>多商品任调</sup></mark>

 $\mathcal{L}$ 

资於2023年07月31日到期

n

首頁

∑ें

好康優惠券

到宅·到店·任你通

三小時達

**REAR 305** 

 $\odot$ 

門市據點

 $nH$  5G  $n$ 

图 区

 $\begin{bmatrix} 0 \\ 0 \\ 0 \end{bmatrix}$ 

 $\blacksquare$ 

交易紀錄

全支付

錢包專區

学会 さい

နိ

我的

몸

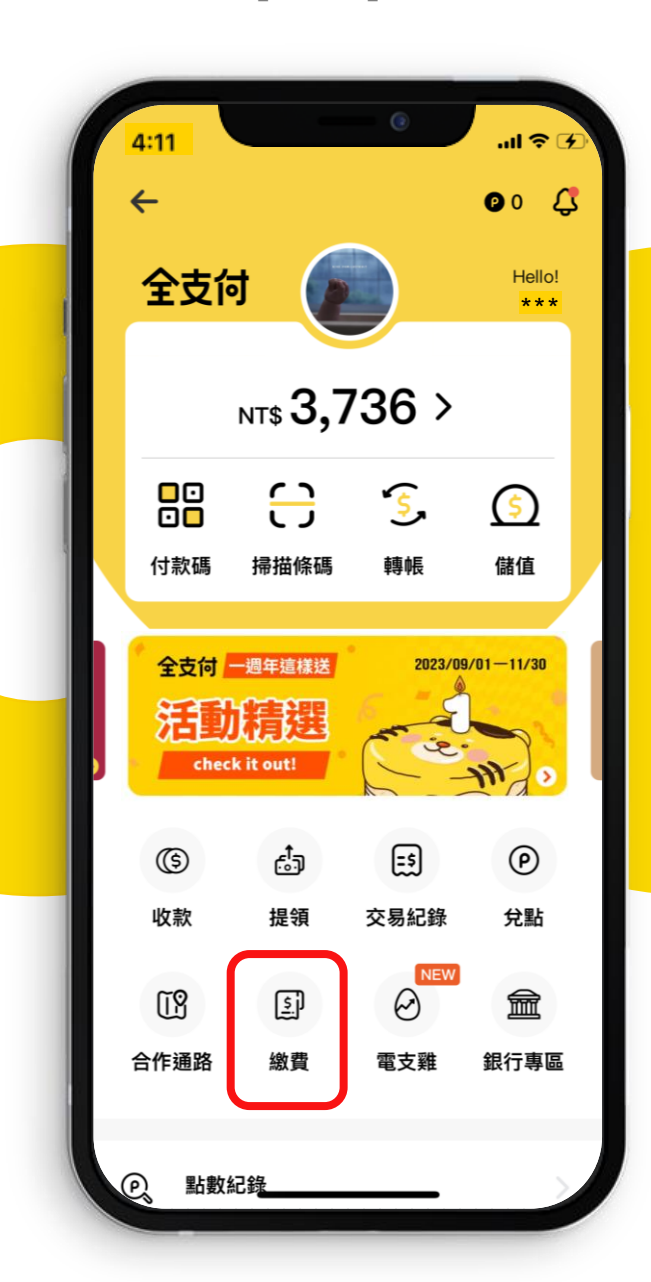

**2.點擊 [繳費] 3. 繳費頁點擊[繳稅]**

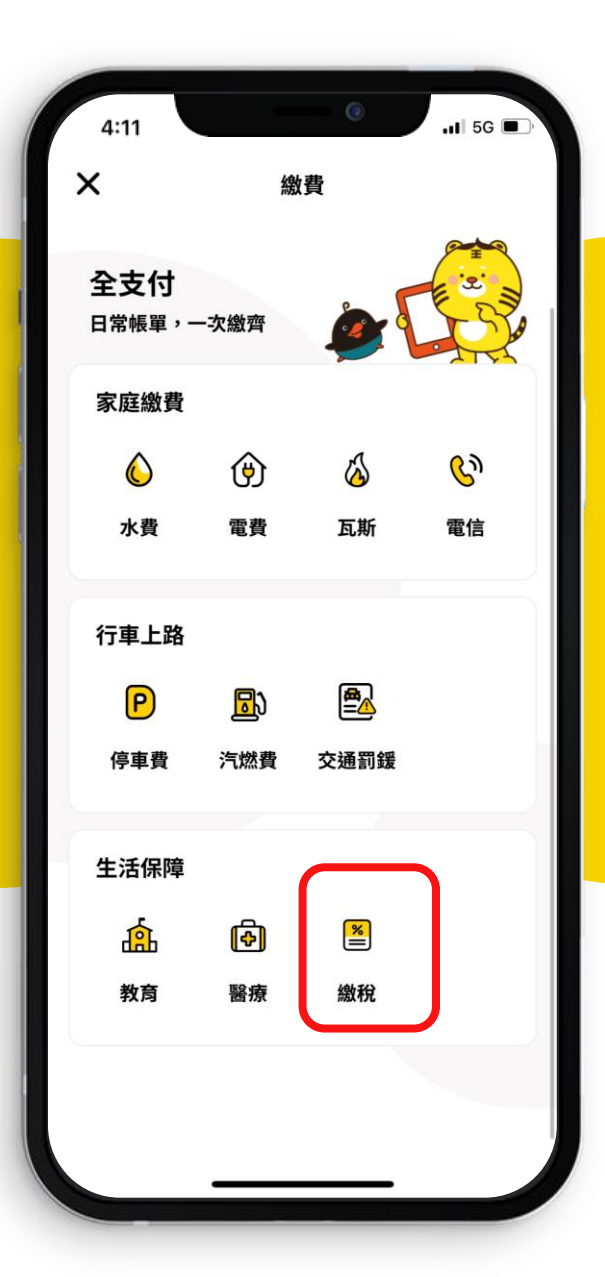

## 一般地方稅(6AM)

#### **一般地方稅-1**全支付 pxpay

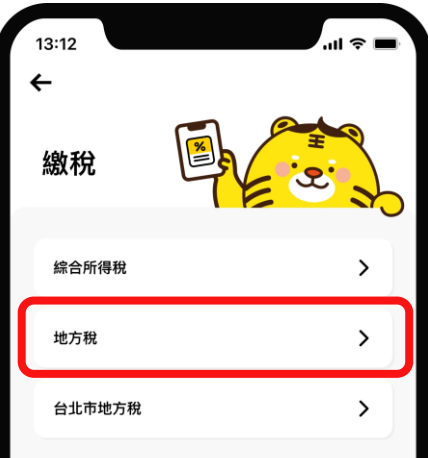

#### **1. 繳費頁點擊[地方稅] 2. 開啟帳單查詢頁,點擊[掃描帳單],下滑查看 完整注意須知**

**3. 掃描帳單資訊 4. 點擊[即時查詢]送出**

**帳**單查詢

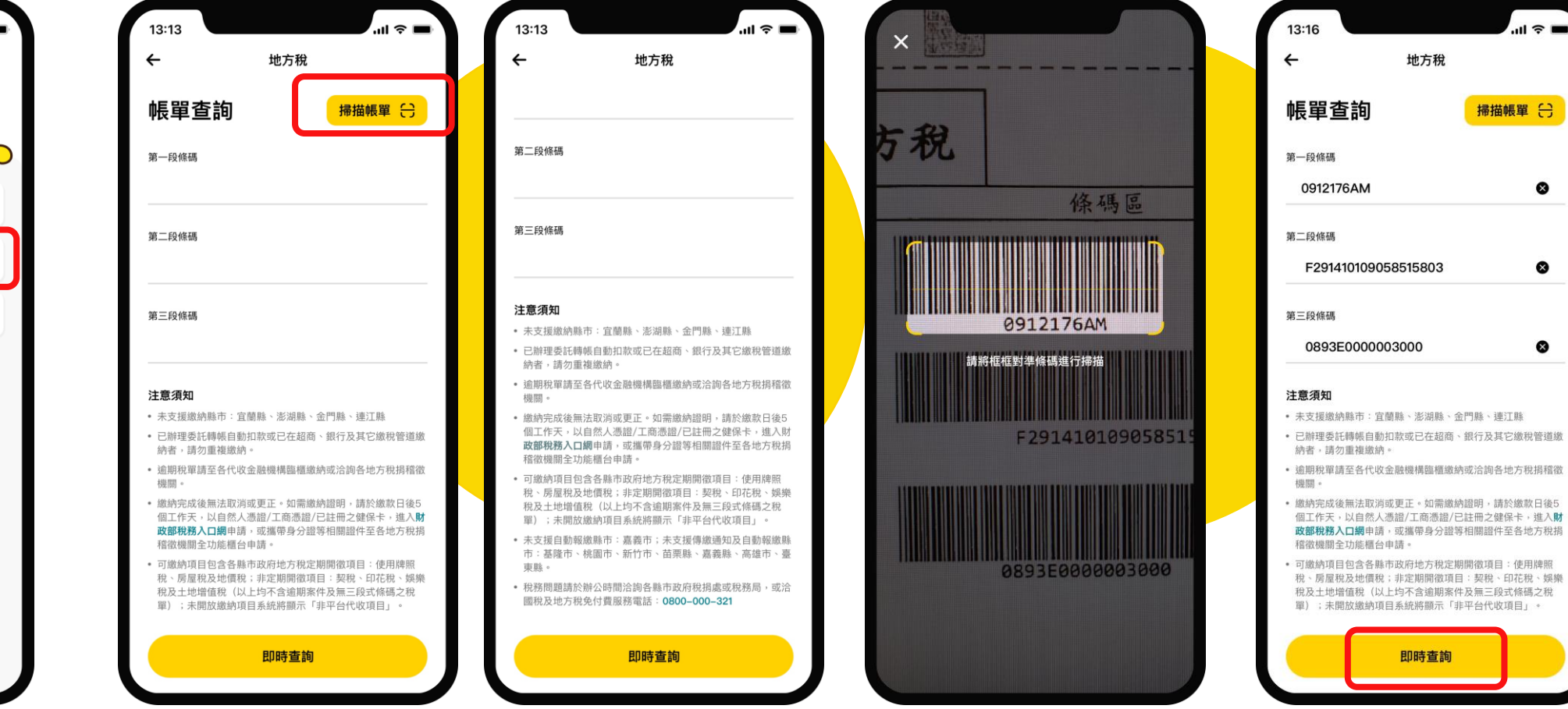

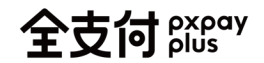

#### **一般地方稅 - 2**

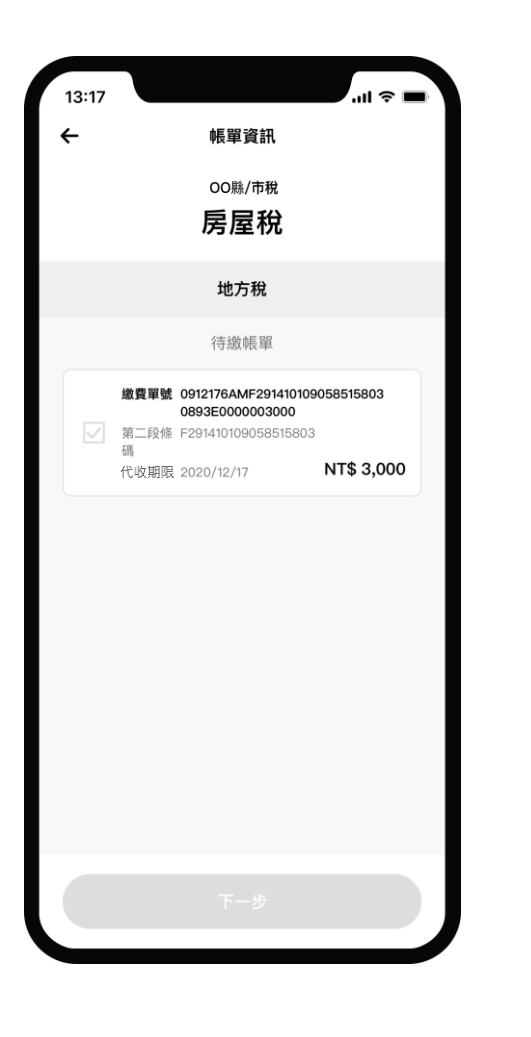

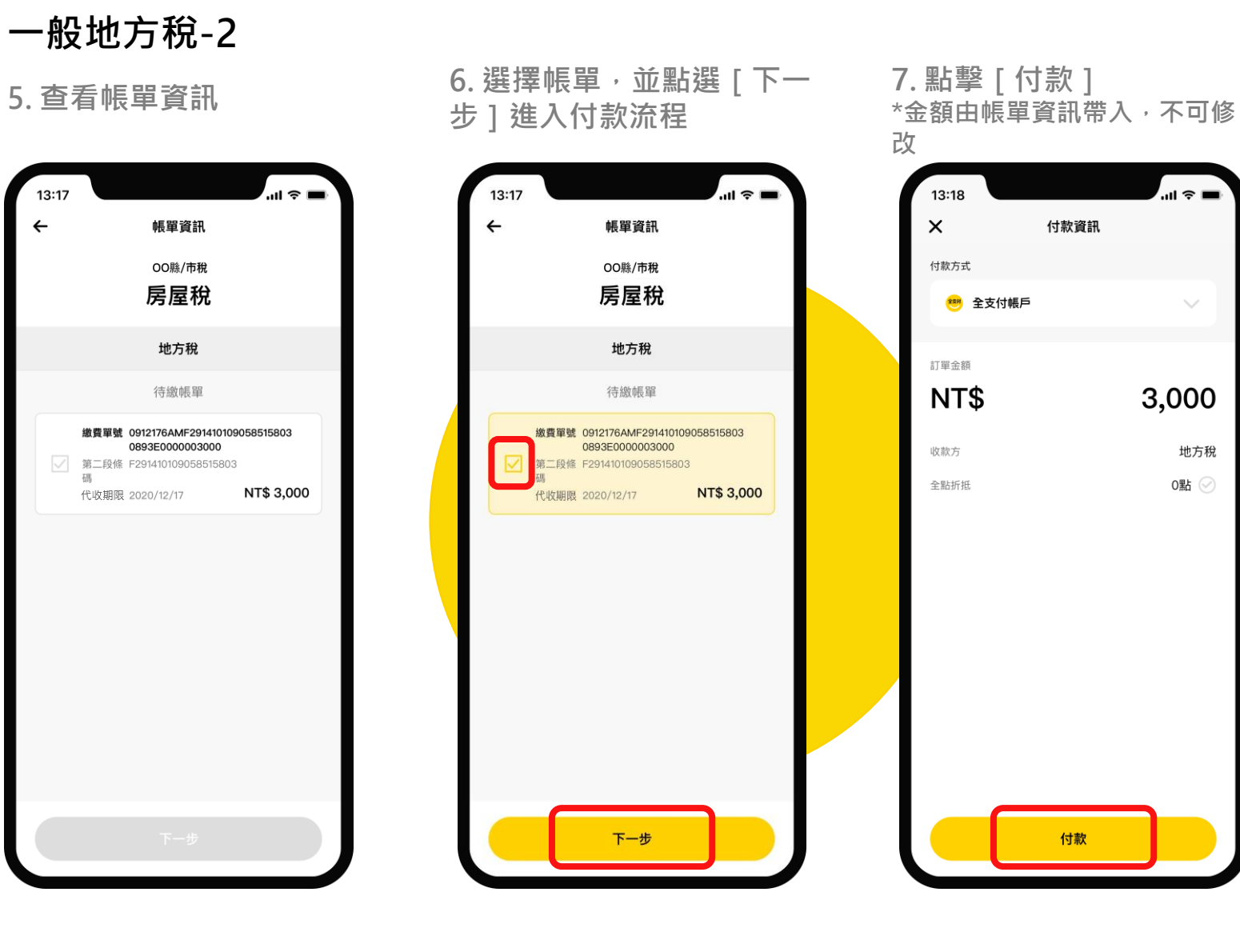

#### **8. 輸入支付密碼**

।<br>..॥ ⇔ ■

 $\diagdown$ 

3,000

地方稅

0點 ②

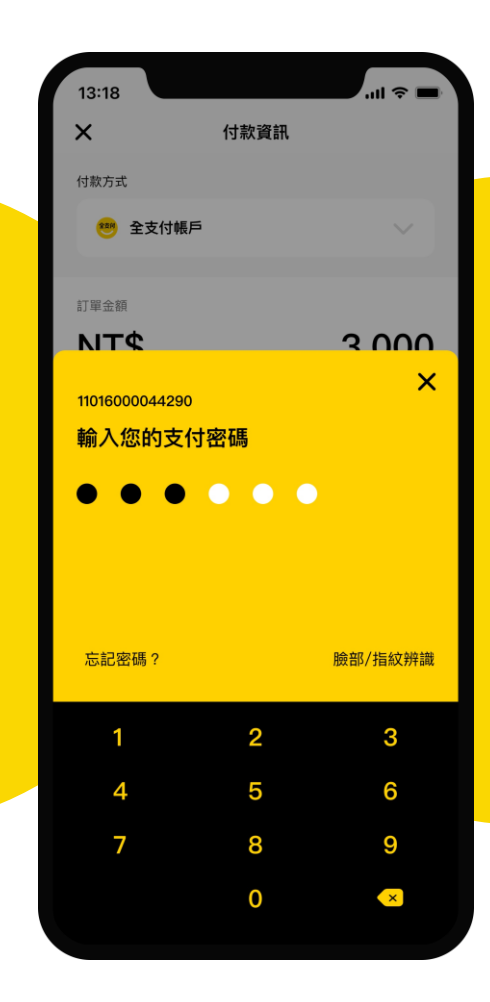

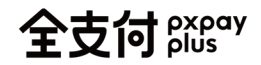

#### **一般地方稅 - 3**

**9. 確認付款資訊,點擊[確 認付款]**

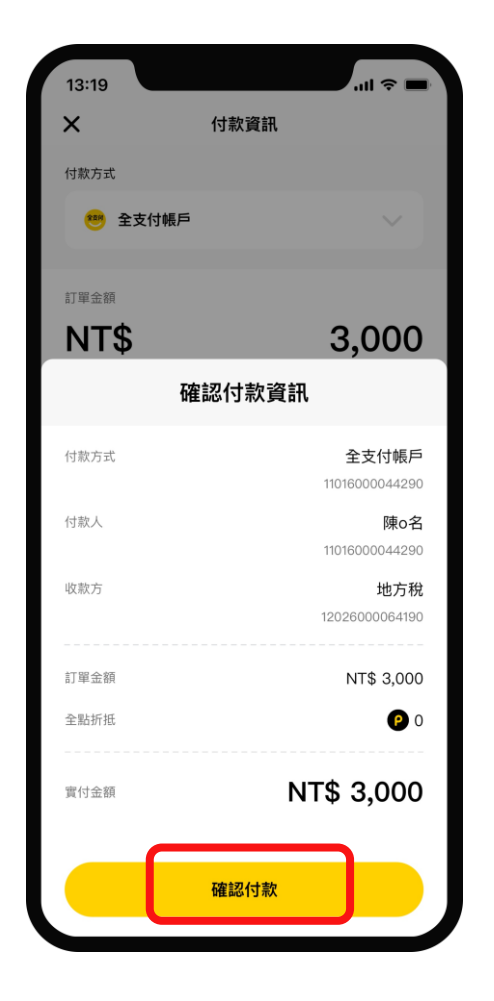

#### **10. 付款成功,可點擊交易 明細查看更多內容**

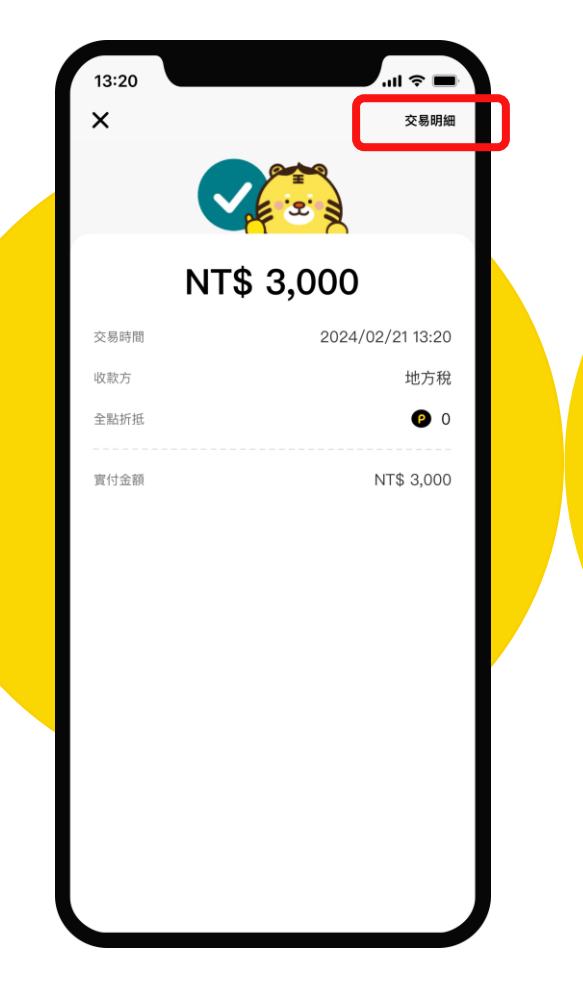

#### **11. 查看交易紀錄明細**

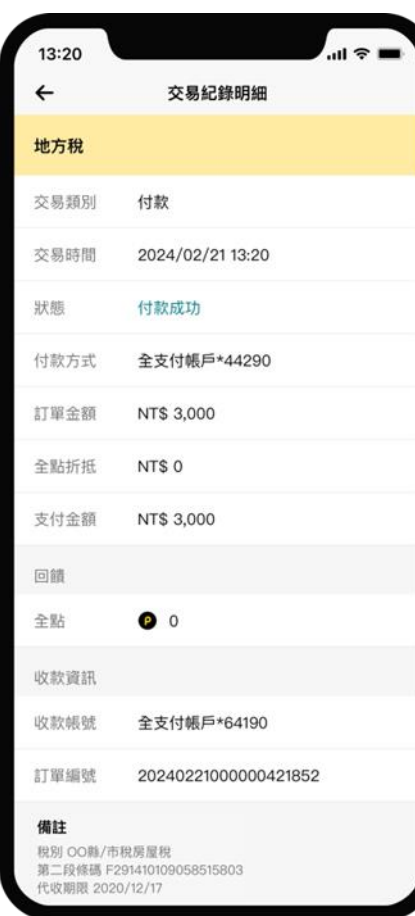

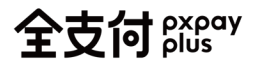

#### **查詢交易明細**

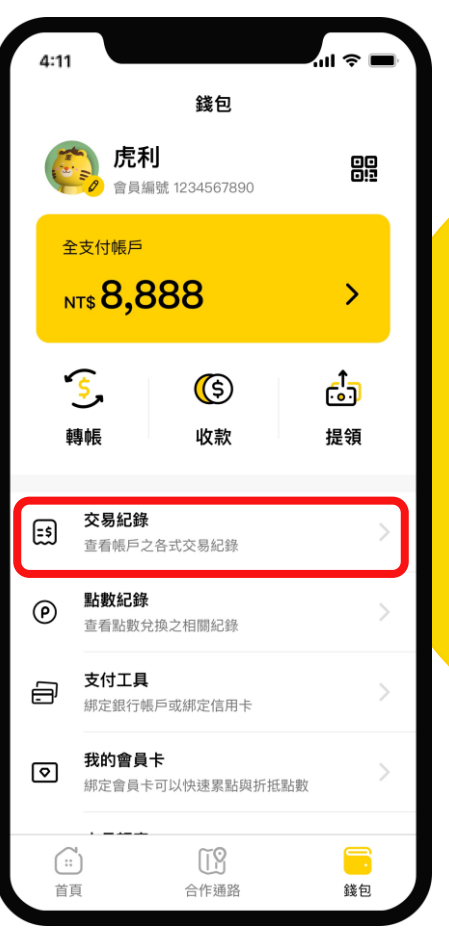

**1. 全支付錢包 > 點選交易紀錄**

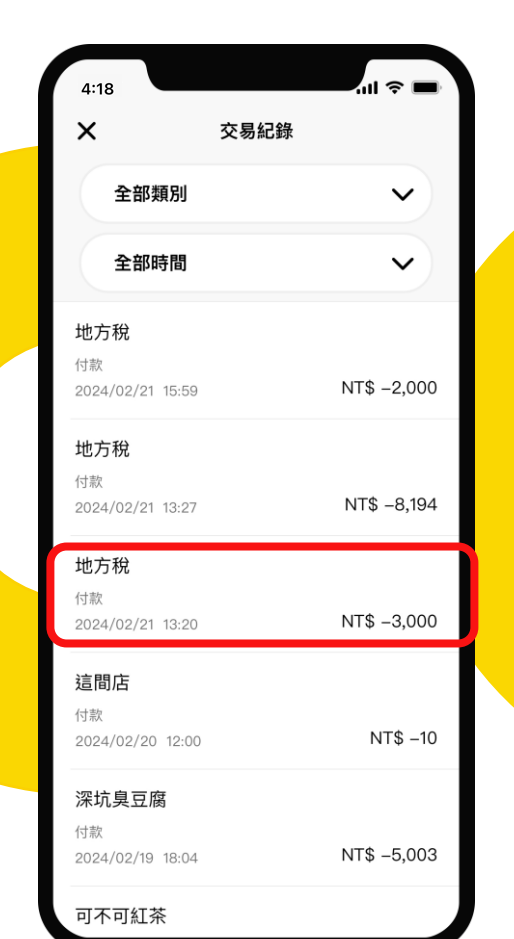

#### **2. 點選交易紀錄 3. 顯示交易紀錄明細**

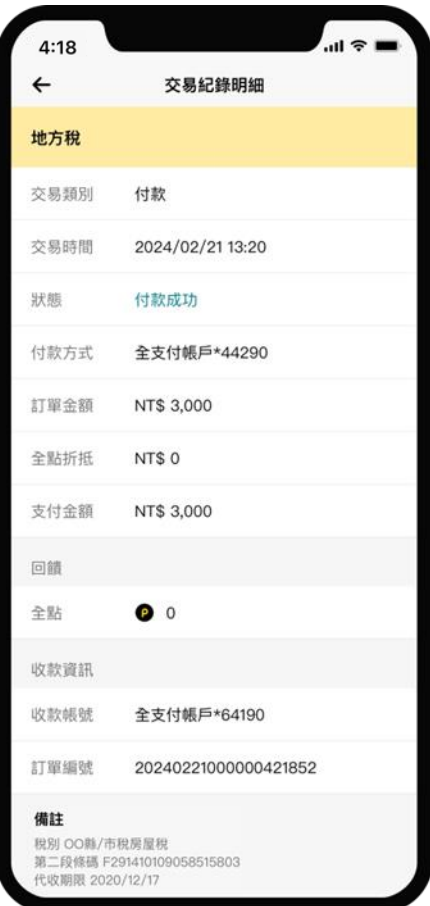

### 地方稅傳繳(6AQ)

#### **地方稅傳繳-1** 全支付 pxpay

1. 繳費頁點擊[地方稅] 2. 開啟帳單查詢頁,點擊[掃描帳單],下滑查看 3. 掃描帳單資訊 4. 點擊[即時查詢]送出 **完整注意須知**

### **帳**單杳詢

 $\mathbf{m} \approx \mathbf{m}$ 

⊗

 $\bullet$ 

 $\bullet$ 

掃描帳單 (一)

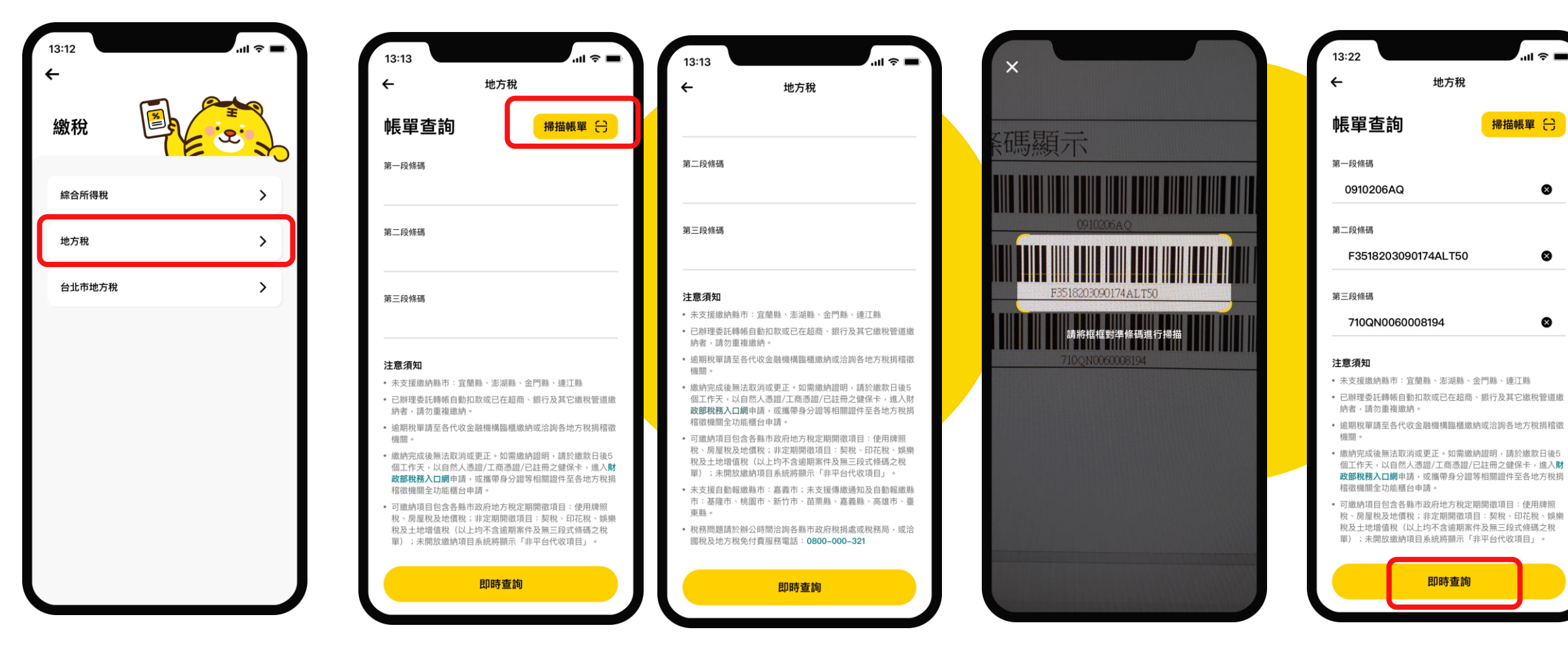

### **地方稅傳繳-2**

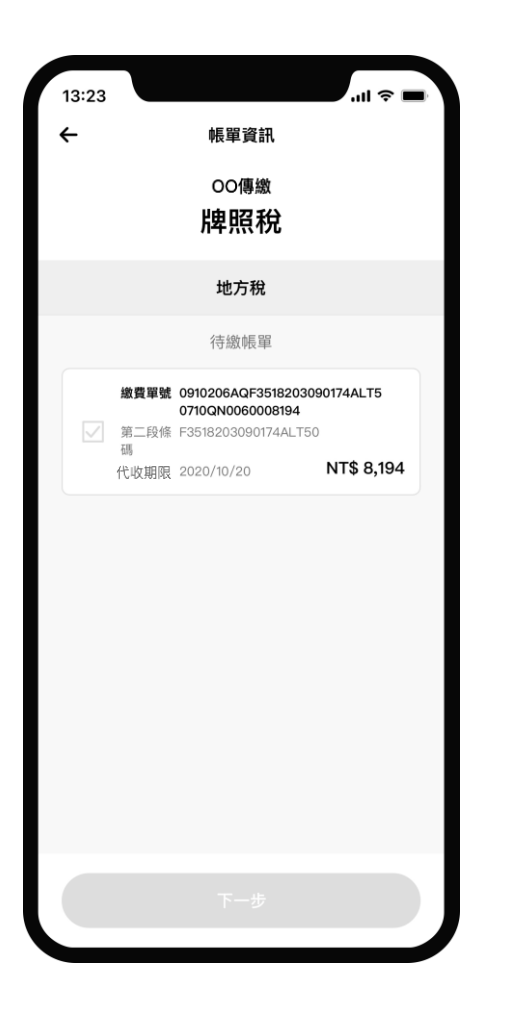

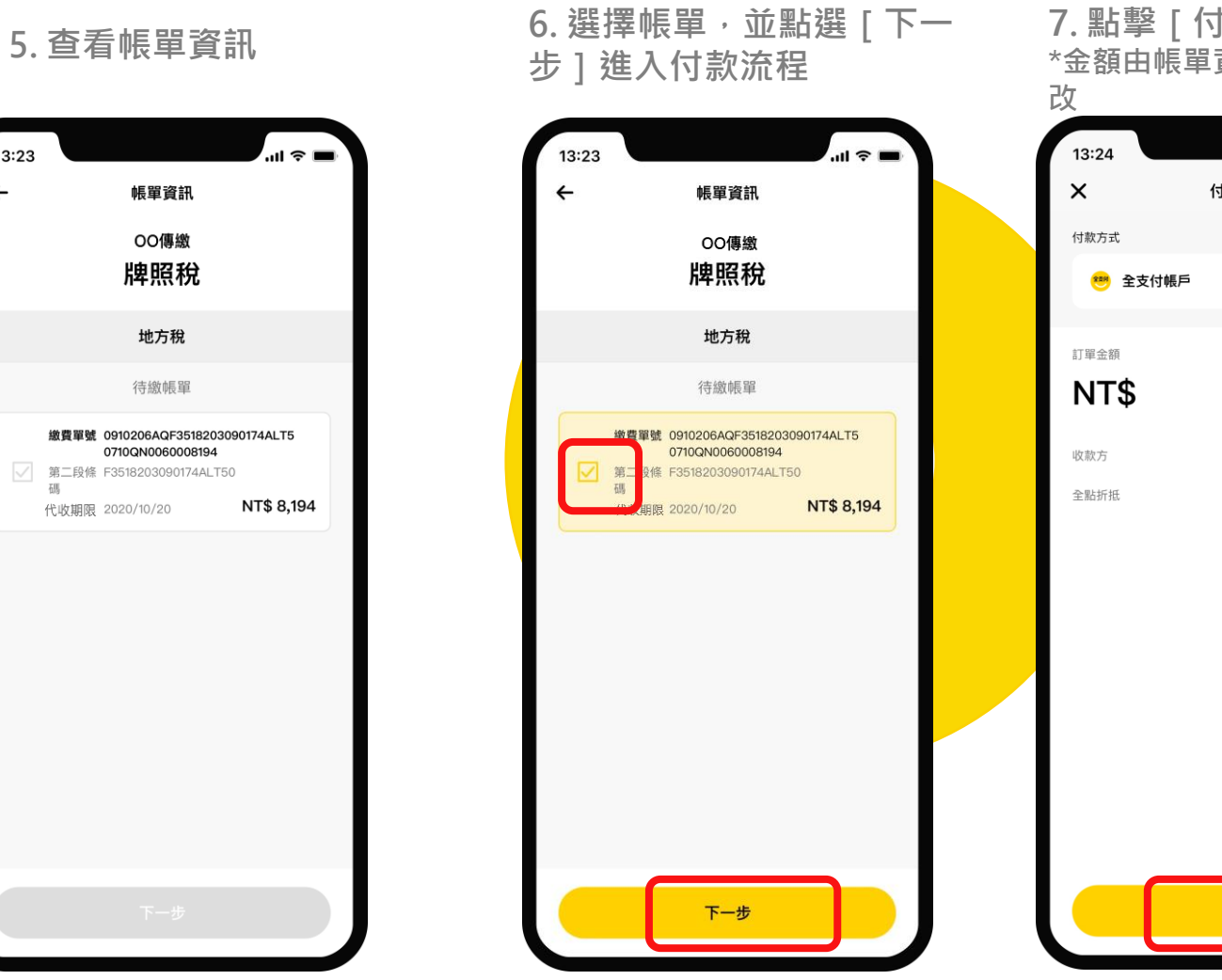

### **7. 點擊[付款] \*金額由帳單資訊帶入,不可修**  $\mathbf{d} \mathbf{z} =$ 付款資訊  $\sim$   $\,$ 8,194 地方稅 0點 ⓒ 付款

#### **8. 輸入支付密碼**

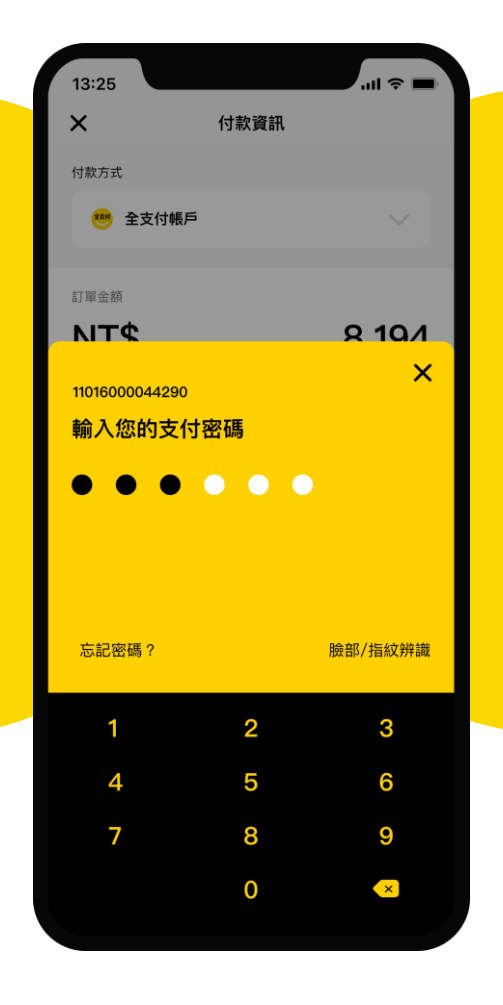

#### **地方稅傳繳-3**

**9. 確認付款資訊,點擊[確 認付款]**

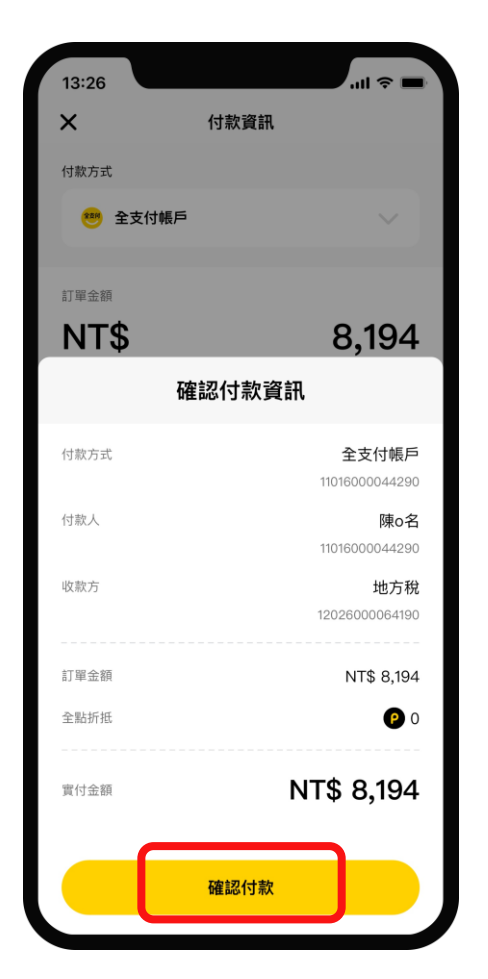

#### **10. 付款成功,可點擊交易 明細查看更多內容**

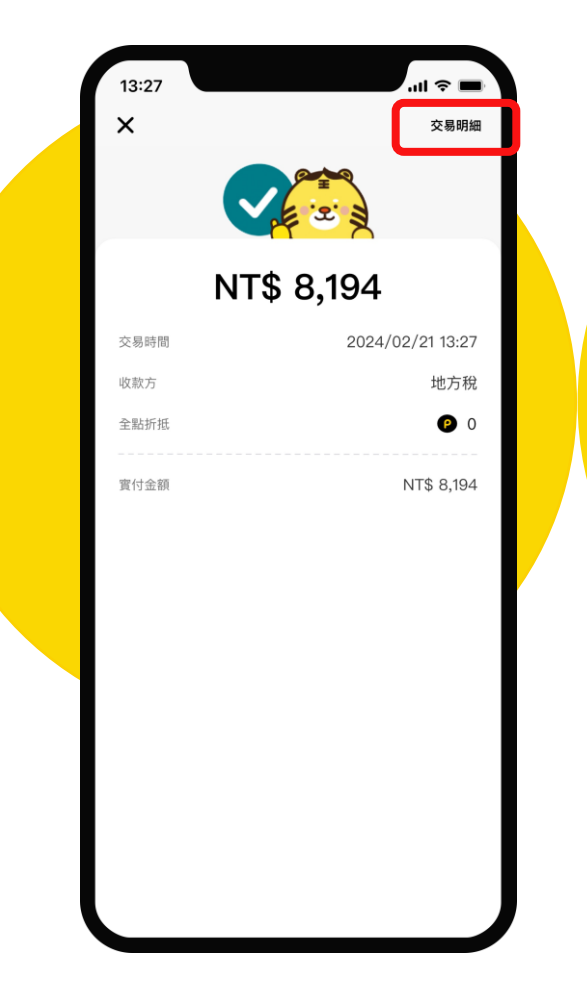

#### **11. 查看交易紀錄明細**

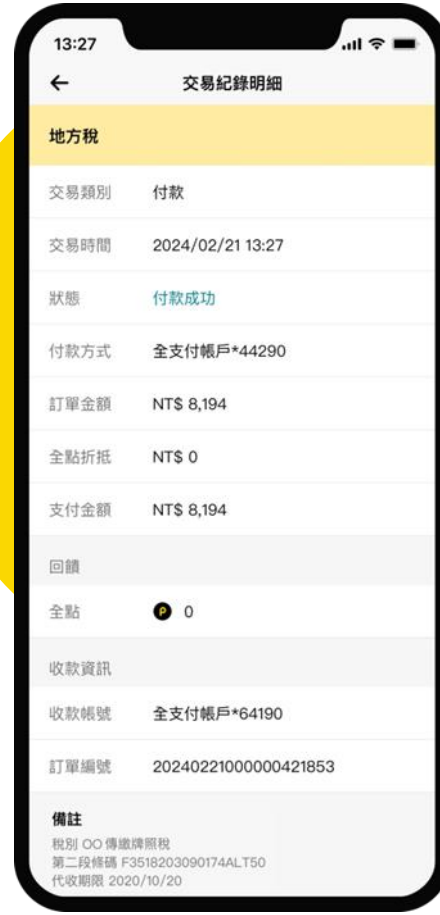

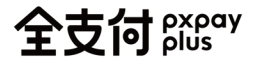

#### **查詢交易明細**

#### **1. 全支付錢包 > 點選交易紀錄**

**2. 點選交易紀錄 3. 顯示交易紀錄明細**

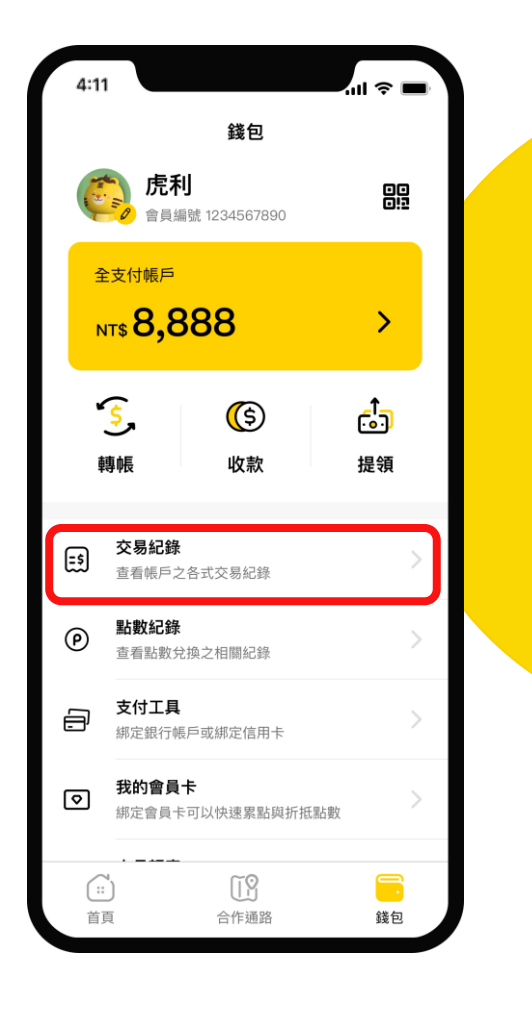

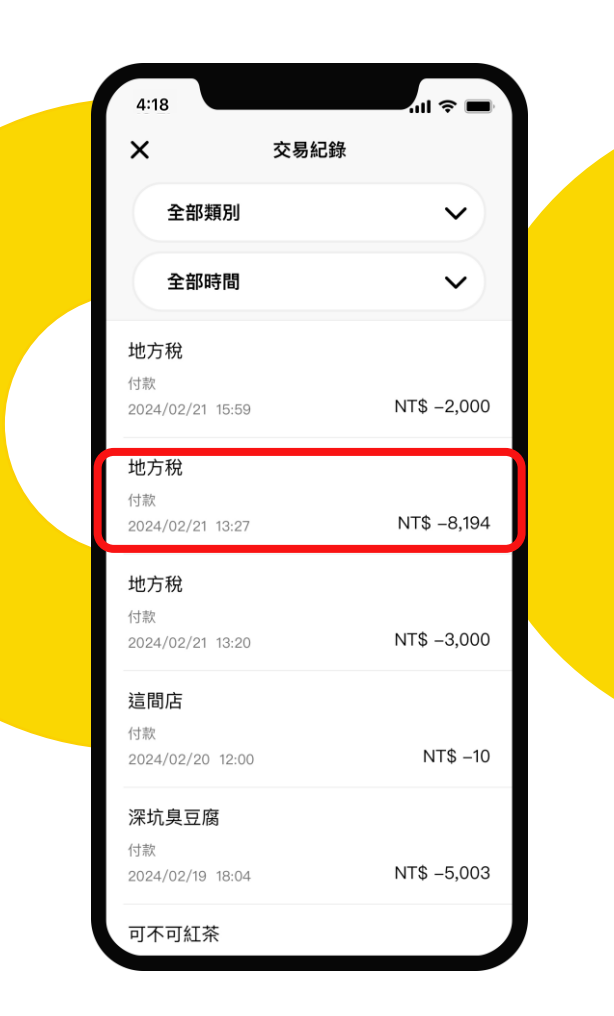

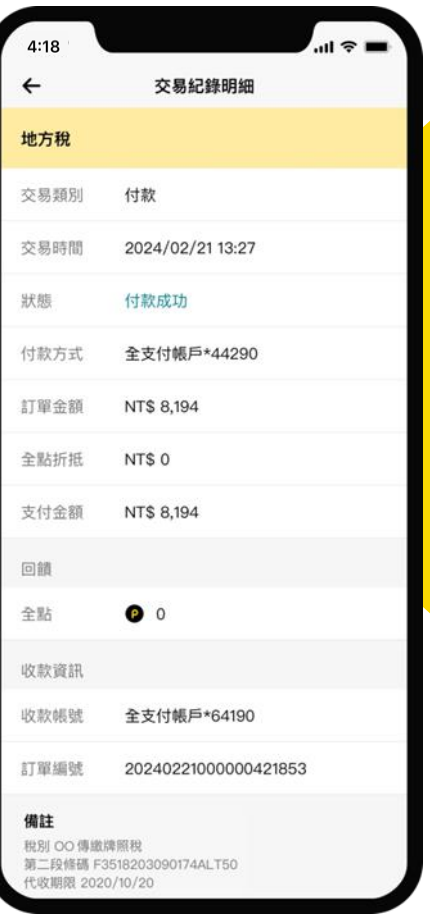

### 地方稅報繳(6AG)

#### **地方稅傳繳-1** 全支付 pxpay

1. 繳費頁點擊[地方稅] 2. 開啟帳單查詢頁<sup>,</sup>點擊[掃描帳單],下滑查看 3. 掃描帳單資訊 4. 點擊[即時查詢]送出 **完整注意須知**

### **帳**單查詢

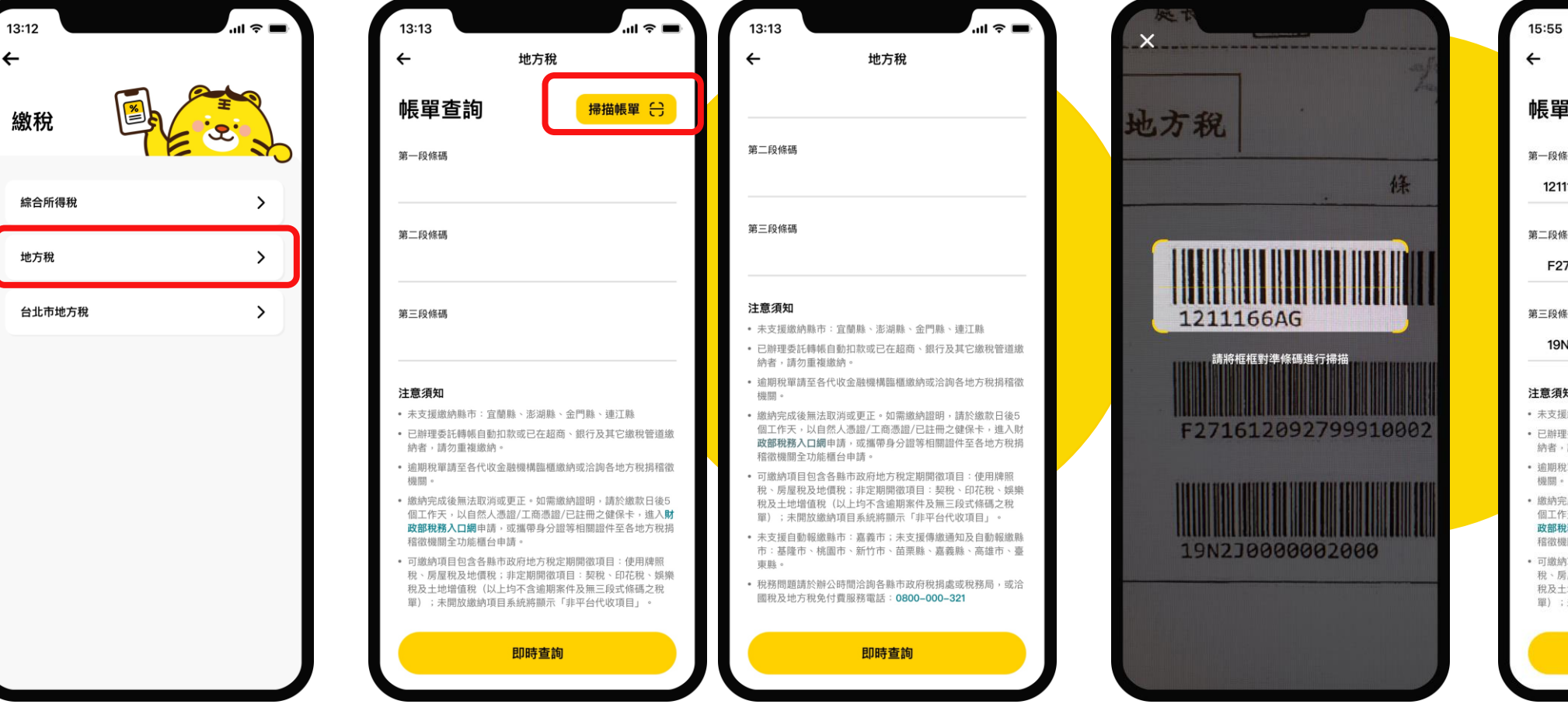

 $\mathbf{m} \approx \mathbf{m}$ 地方稅 帳單杳詢 掃描帳單 (一) 第一段條碼 1211166AG  $\bullet$ 第二段條碼 F271612092799910002  $\bullet$ 第三段條碼 19N2J0000002000  $\bullet$ 注意須知 • 未支援缴纳縣市:官蘭縣、澎湖縣、金門縣、連汀縣 • 已辦理委託轉帳自動扣款或已在超商、銀行及其它繳稅管道繳 納者,請勿重複繳納。 • 逾期稅單請至各代收金融機構臨櫃繳納或洽詢各地方稅捐稽徵 ・ 繳納完成後無法取消或更正。如需繳納證明,請於繳款日後5 個工作天,以自然人憑證/工商憑證/已註冊之健保卡,進入財 政部稅務入口網申請,或攜帶身分證等相關證件至各地方稅捐 稽徵機關全功能櫃台申請。 • 可繳納項目包含各縣市政府地方稅定期開徵項目:使用牌照 税、房屋稅及地價稅;非定期開徵項目:契稅、印花稅、娛樂 税及土地增值税(以上均不含逾期案件及無三段式條碼之稅 單);未開放繳納項目系統將顯示「非平台代收項目」。 即時查詢

全支付 pxpay **地方稅傳繳-2**

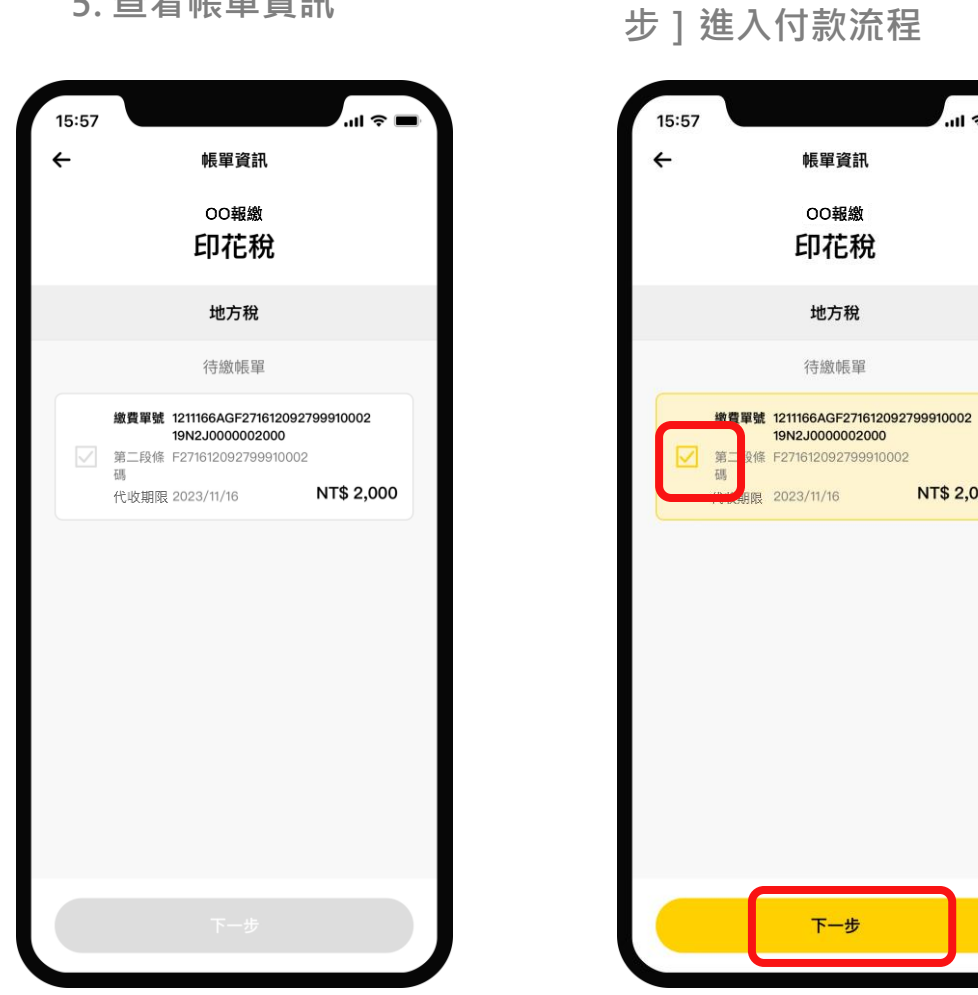

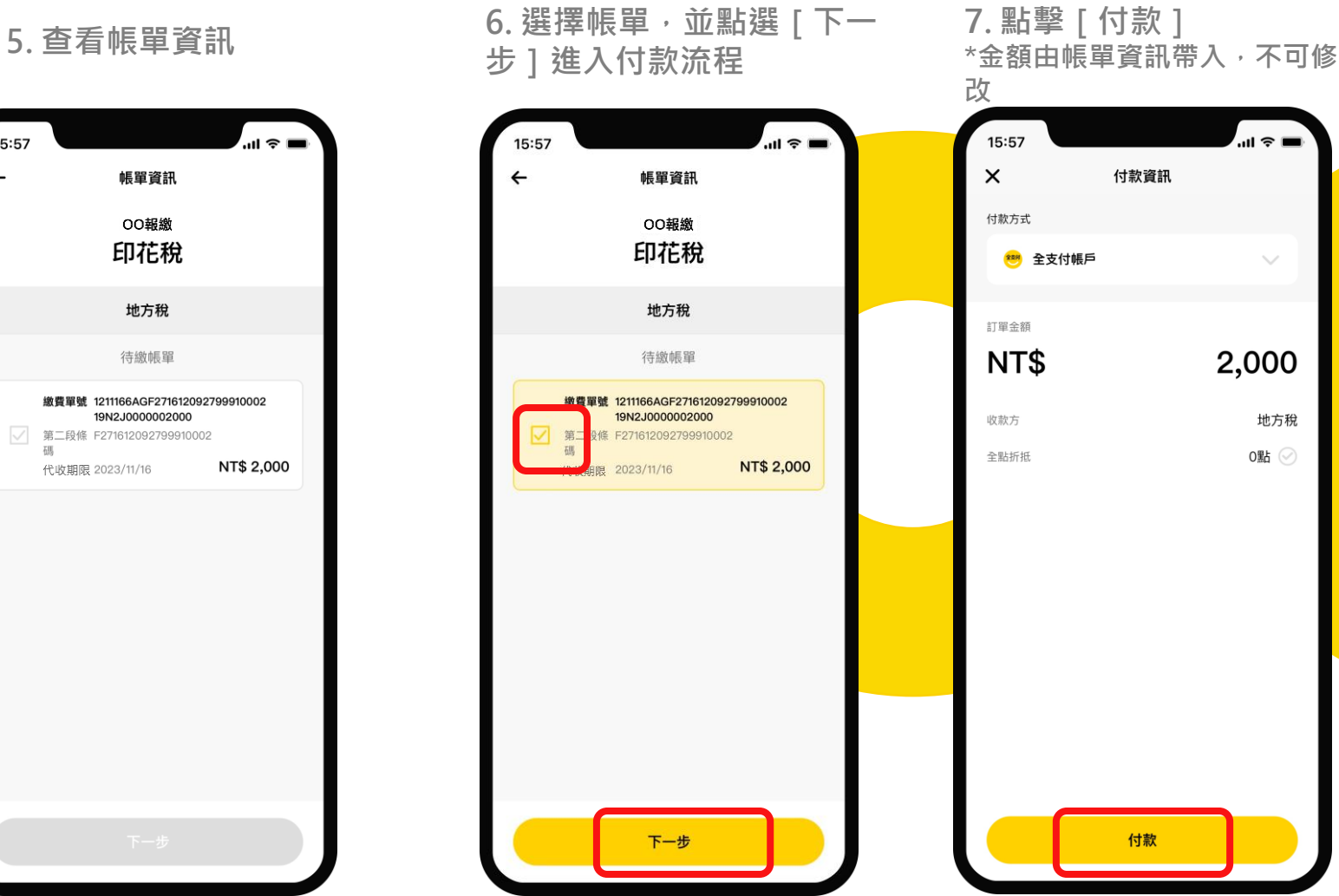

#### **8. 輸入支付密碼**

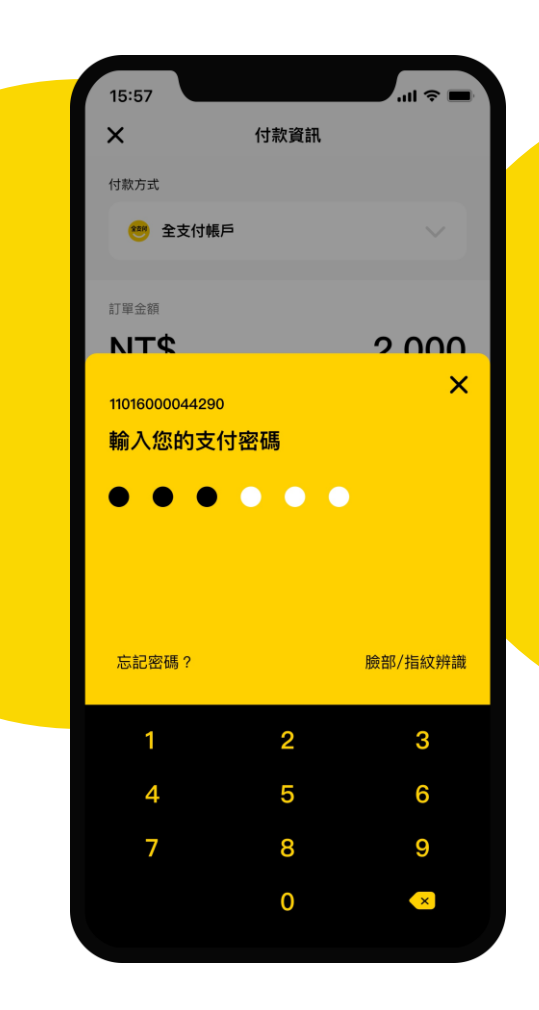

#### **地方稅傳繳-3**

**9. 確認付款資訊,點擊[確 認付款]**

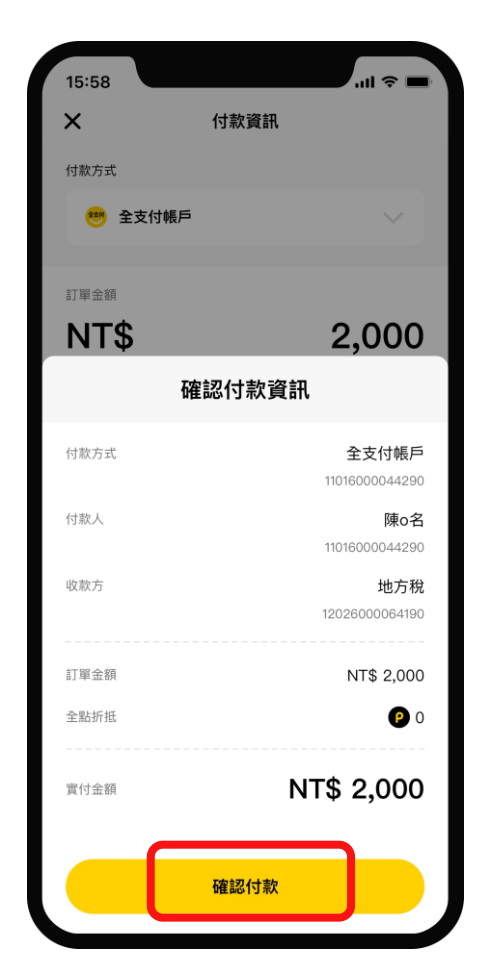

#### **10. 付款成功,可點擊交易 明細查看更多內容**

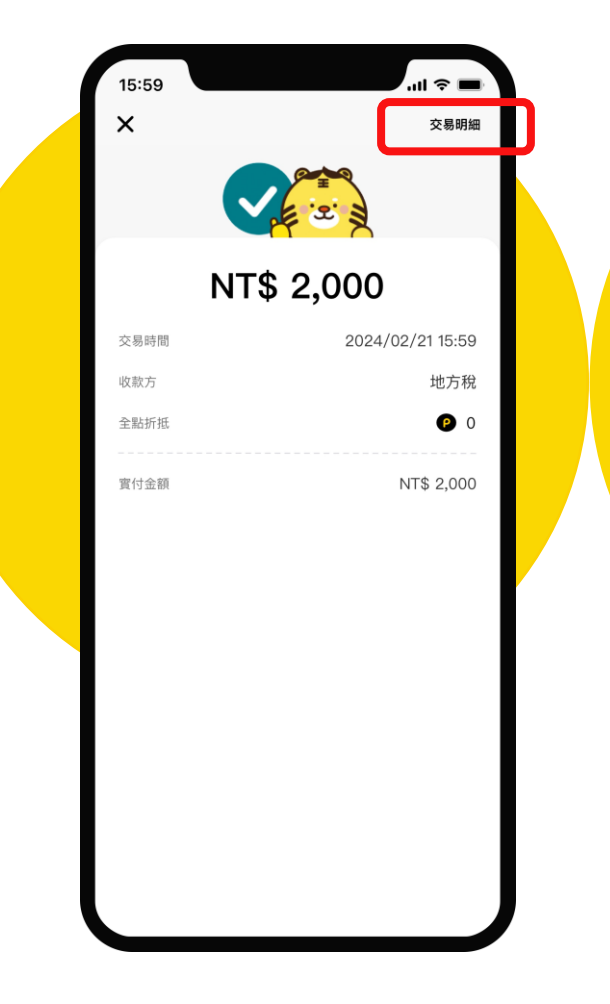

#### **11. 查看交易紀錄明細**

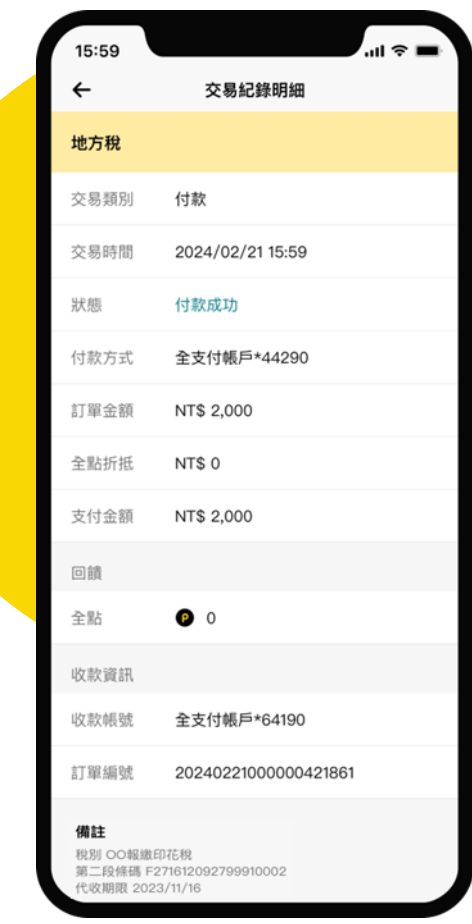

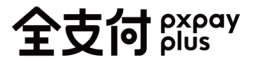

#### **查詢交易明細**

**1. 全支付錢包 > 點選交易紀錄**

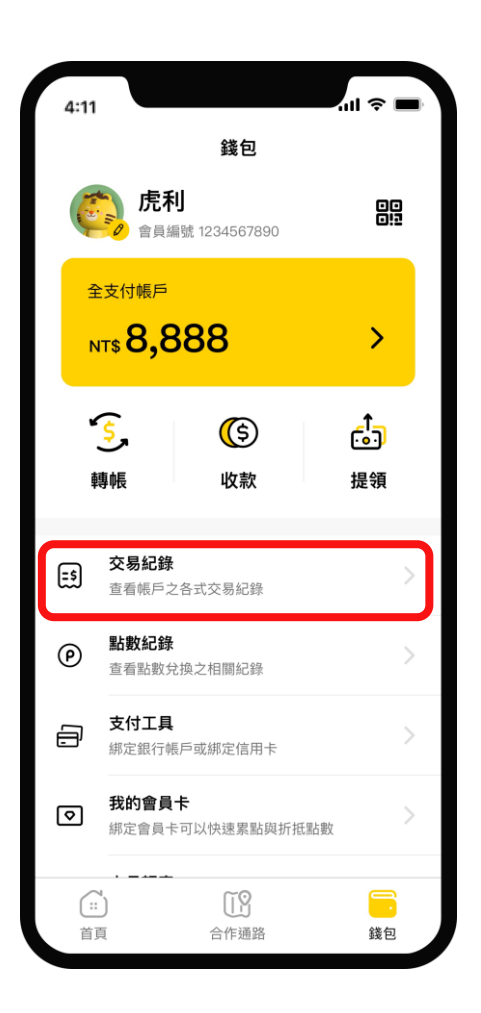

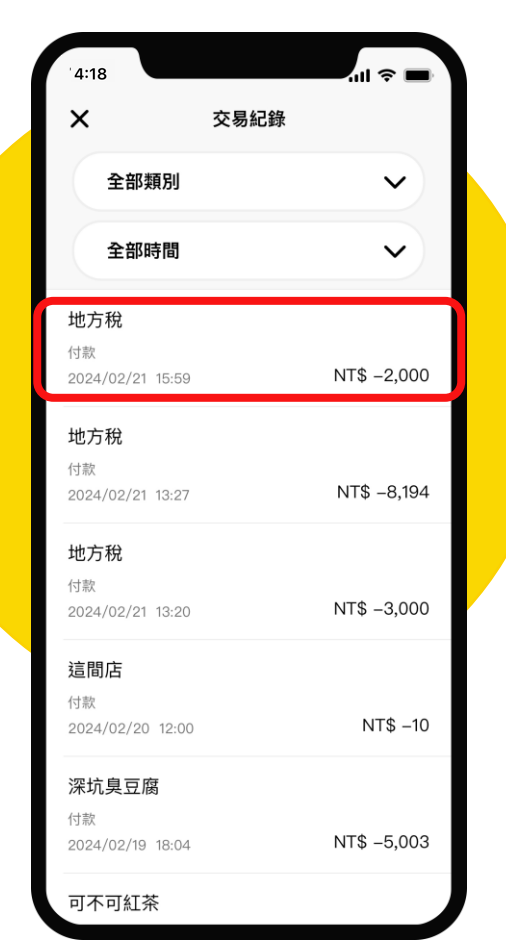

#### **2. 點選交易紀錄 3. 顯示交易紀錄明細**

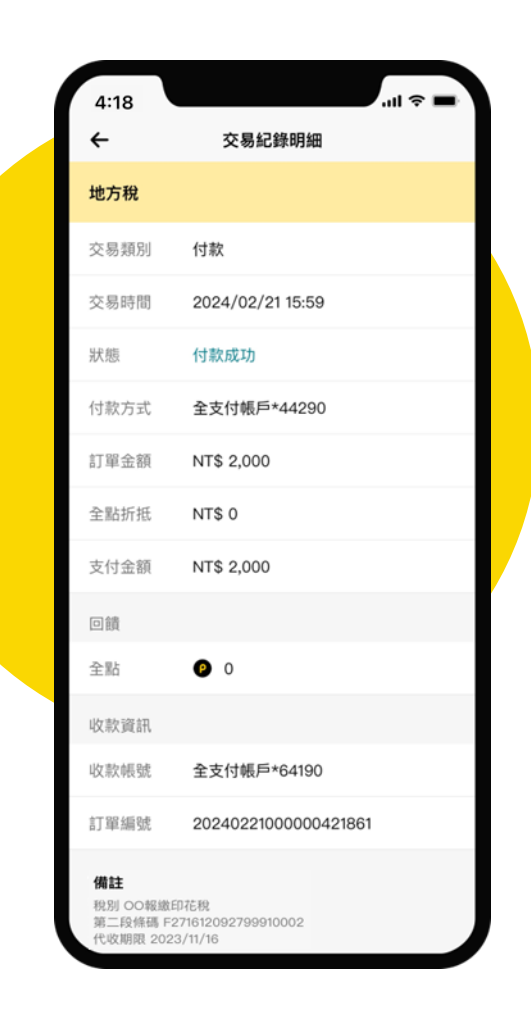

## THANKS!

全支付 pxpay